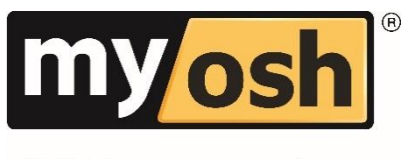

HSEQ Management Software

# **Viking Form Editor User Guide**

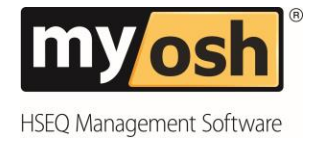

# **Table of Contents**

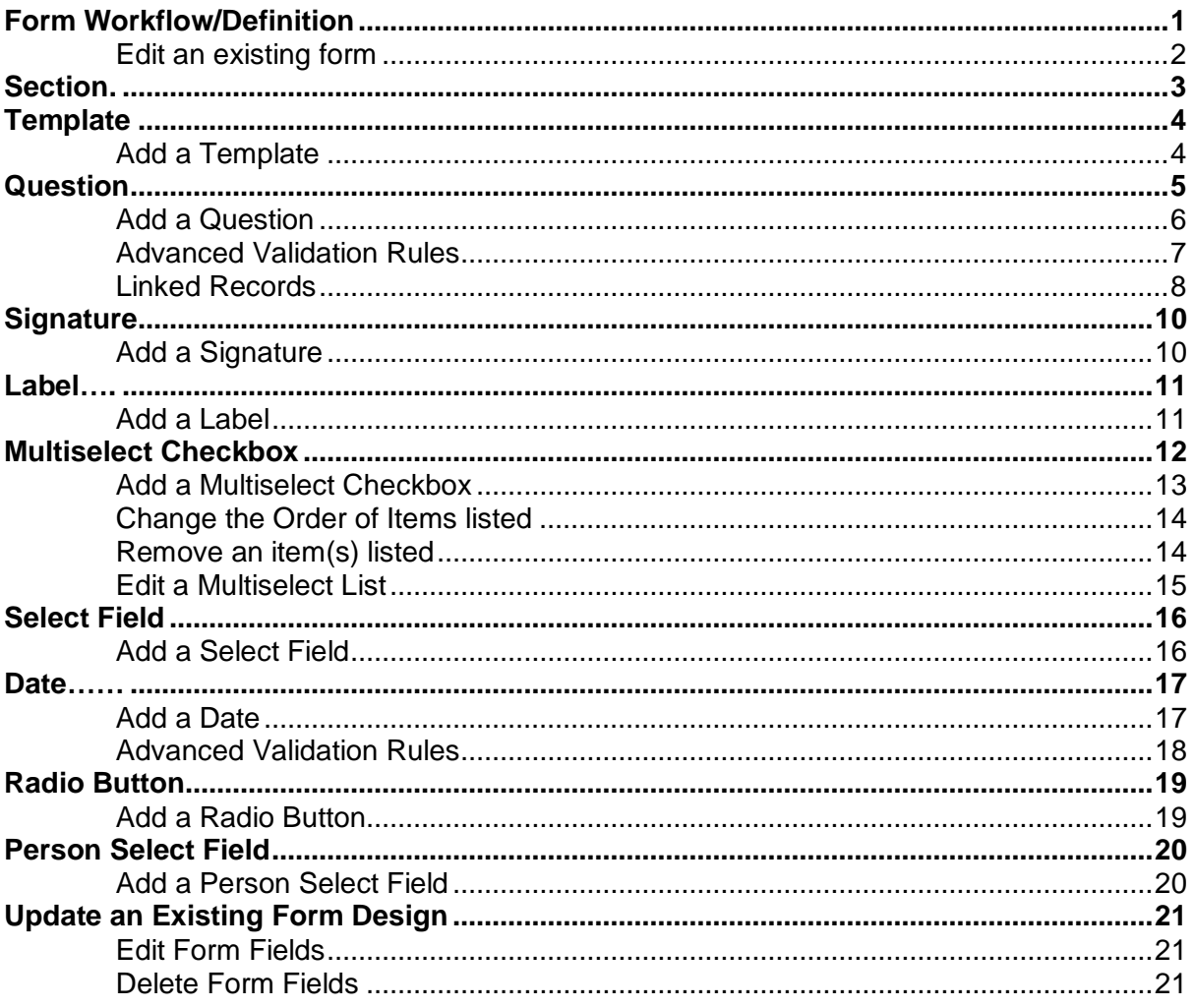

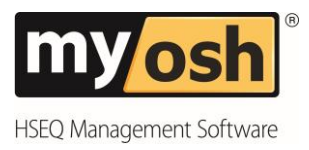

# <span id="page-2-0"></span>**Form Workflow/Definition**

Accessed via the Administration menu the Form/Workflow Definition is used to select the module that is required to be changed. Each module will contain at least one form. Associate with the module is a series of workflow steps.

The forms listed within the module contain the Name of the form and the workflow steps e.g. Draft, Open and Completed. Each of the forms can be opened and the design changed as required using the editor tools.

The Form Editor tools are available to Administrators to create forms and to maintain existing forms within the system. Form Editor includes many quick and easy to use tools. Depending upon the design of your system the create form option may not be available.

Follow the steps below to begin using the Form Editor tools:

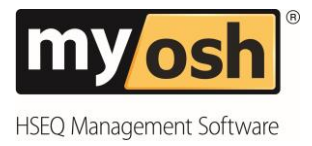

#### <span id="page-3-0"></span>**Edit an Existing Form**

- 1. Select **Administration** from the menu panel.
- 2. **Form/Workflow Definition** Tab is visible by Default. This is the tab used to edit forms.
- 3. Select the **drop down list** and select the required **module** to edit.
- 4. **Double Click** to select the required form to edit in the workflow step list.

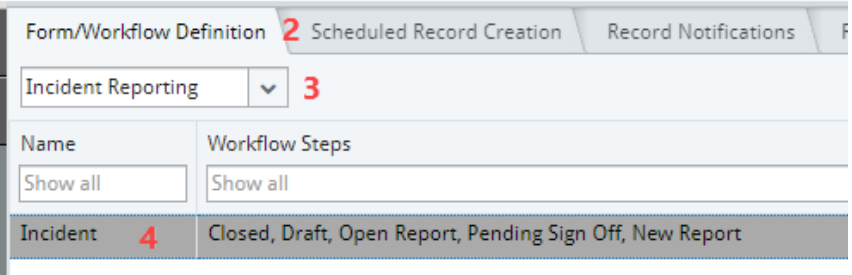

5. **Drag and drop** to add the required Form Editor tool to the form.

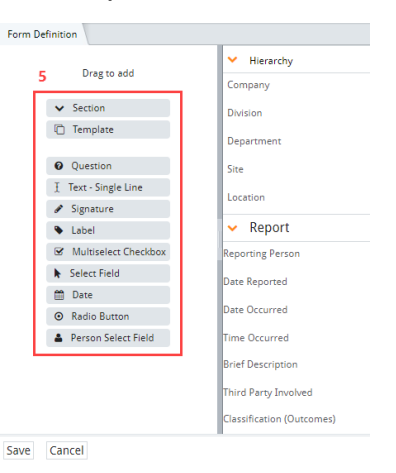

Follow the steps on the next pages for information on each of the Form Editor tools.

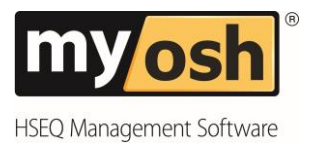

# <span id="page-4-0"></span>**Section**

A Section is used to create a new Section within the form that is being edited. A Section defines an area on a form with distinct fields relating to the section heading. By including Sections within a form, it helps users to complete required fields relevant to a specific stage or task.

#### **Add a Section**

- 1. Drag and drop the **Section** button to the required location on the form.
- 2. Enter the **Name** of the Section.
- 3. Select **Ok.**

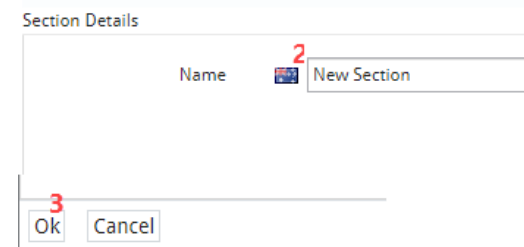

4. Select **Save** on the bottom of the Form Definition to update the changes to the module.

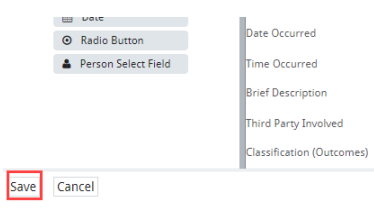

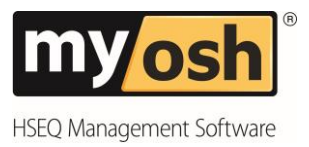

# <span id="page-5-0"></span>**Template**

Templates are an effective tool to aid the ability to quickly design a form that contains the same information that is required within other forms. Each Section within a form can be saved as a Template and then used within other forms. Using this feature can save a lot of time when designing new forms. Once a Template has been saved it can be used within any other form(s).

After a Template has been added to another form the fields within the template can be edited. Any changes made will apply to the current form being edited.

#### <span id="page-5-1"></span>**Add a Template**

- 1. Drag and drop the **Template** button to the required location on the form.
- 2. Select the Template to add from the **Name** drop down list.
- 3. Select **Add** and the template content will now be visible on the form.

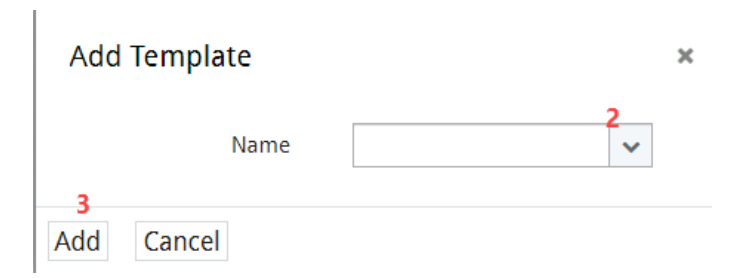

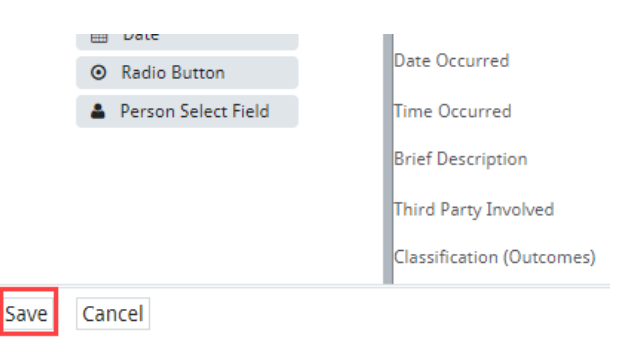

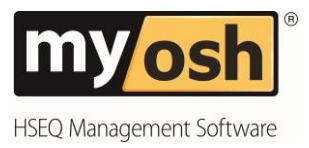

# <span id="page-6-0"></span>**Question**

Questions are a commonly used format within many modules within myosh. Questions within a form provide a user with the ability to select from a pre-defined list and also to provide additional information such as comments, images or linked records.

Colour coding assigned to answers enables the person reviewing the answers a quick visual analysis of the scoring. Scoring can be displayed or hidden. Questions can be made mandatory and adding Field help assists users with the type of content that is required to be entered.

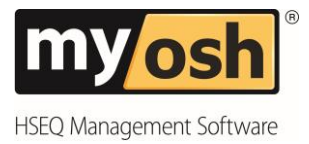

#### <span id="page-7-0"></span>**Add a Question**

- 1. Drag and drop the **Question** button to the required location on the form.
- 2. Select the **Name** field to enter the heading for the Questions.
- 3. Select **Add** field help to add information to assist users.
- 4. Select **Yes** or **No** to choose whether the questions are mandatory.
- 5. Select **Add** and enter the question and select **Ok**. Repeat step 5 for all other questions.
- 6. Select the **Answer type** e.g. Yes/Safe (Green) No/Unsafe (Red) N/A (Grey), or you can select Custom to add in your own Answer buttons, Colours and Scores.
- 7. Select **Yes** or **No** to Display Scores.
- 8. Click on the checkboxes for each question to display **Comments**, **Attachments** and/or **Linked Records** and Select **Ok**.

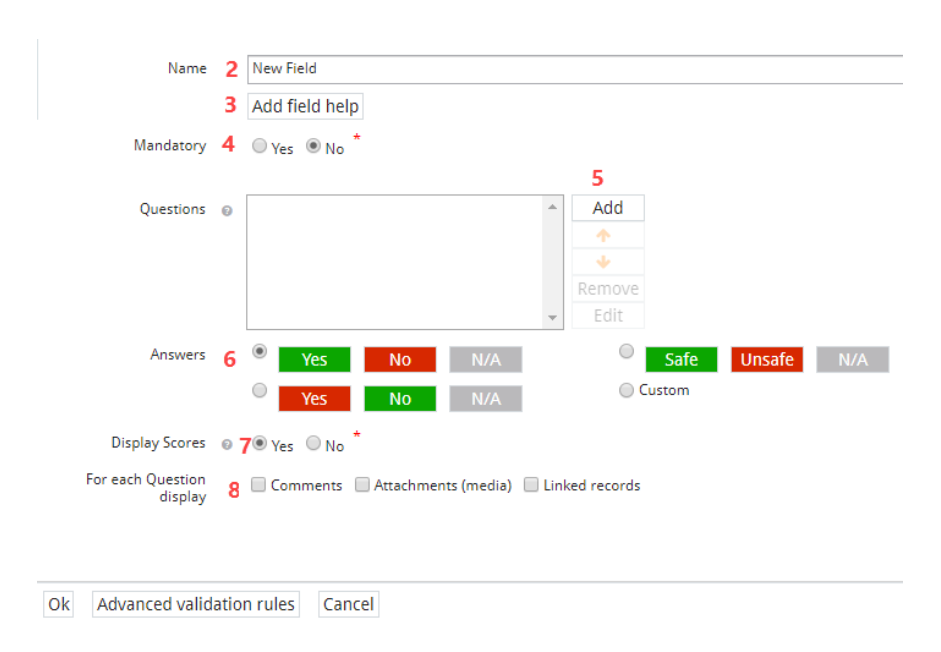

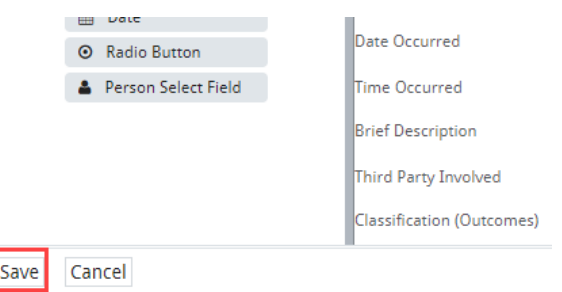

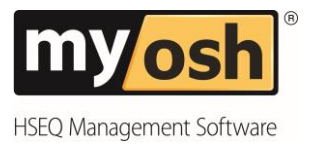

#### <span id="page-8-0"></span>**Advanced Validation Rules**

Advanced Validation Rules can be used to ensure that if an answer is selected then a mandatory field must be completed e.g. a Comment, Linked Record or Attachment.

- 10.Select **Advanced Validation Rules** button at the bottom of the form.
- 11.Select the **Rule** that is to be applied.
- 12.Select the **Field** the Rule is to be applied

**Advanced Validation Rules** 

13.Select **Ok**.

When answer is  $\sqrt{\phantom{a}}$ the following fields are mandatory:  $\checkmark$ Comments inked records Yes No  $N/A$ 

Viking Form Editor User Guide 7

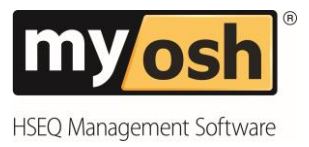

#### <span id="page-9-0"></span>**Linked Records**

Including a linked record is a way of including a user the option to create a record from another module. Typically a linked record would be included from the Actions or Hazard module.

Linked records are displayed in a table in the record they are created in and available in the associated module e.g. Actions. They can be updated and edited from within the record they are linked or within the originating module.

#### Add a Linked Record

- 1. Select **Linked records**.
- 2. In the **Select linked record from Module** drop down list select the module the record is to link e.g. Actions.
- 3. In the **Select linked record from Module Form** drop down list select the form the record is to link to e.g. Actions.
- 4. Select **Add** to define the column headings to be included in the record table.

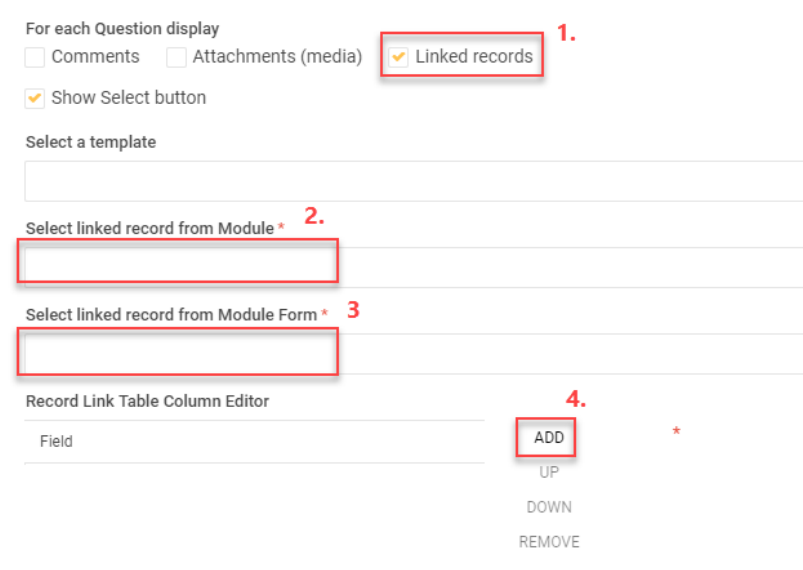

- 5. Scroll the list and select the fields to add as column headings in the table. Further column headings can be included by selecting Add.
- 6. Select **Ok**.

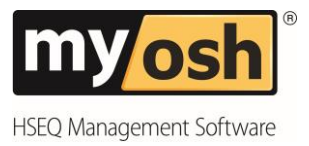

# **Text – Single Line**

The Text – Single Line is used within a form to allow a user to input Free Text. It can be set to Mandatory and can also contain default content. If content is set to show by Default it can be removed when a person is completing the field. Adding Field help assists users with the type of content that is required to be entered.

Follow the steps below to begin using **Text – Single Line**:

- 1. Select **Text – Single Line** button drag to the required location on the form.
- 2. Enter the **Name** of the Field.
- 3. Select **Add Field help** to add information to assist in the completion of the text field.
- 4. As required enter any **Default Values** to appear within the field.
- 5. Select **Yes** or **No** to make the single text line mandatory and Select **Ok**.

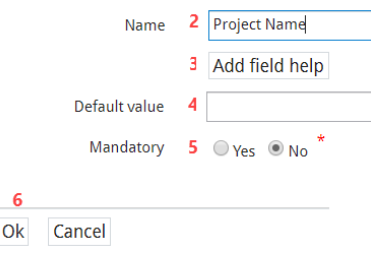

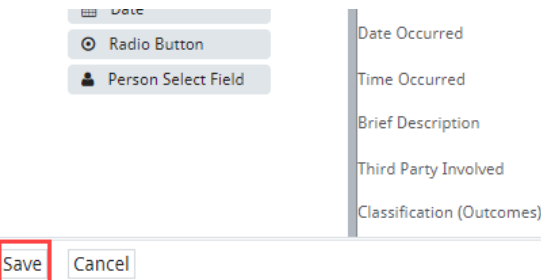

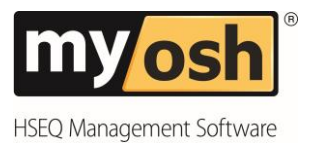

## <span id="page-11-0"></span>**Signature**

An Electronic Signature can be attached to a form as verification of the intent to approve or accept the contents of the document/form. Signatures are supported in the mobile app and require a touch screen to utilise the functionality. Adding Field help assists users with the type of content that is required to be entered.

#### <span id="page-11-1"></span>**Add a Signature**

- 1. Drag and drop the **Signature** button and to the required location on the form.
- 2. Enter the **Name** of the Field.
- 3. Select **Add Field help** to add information to assist in the completion of the text field.
- 4. Select **Yes** or **No** to make the single text line mandatory.
- 5. Select **Ok.**

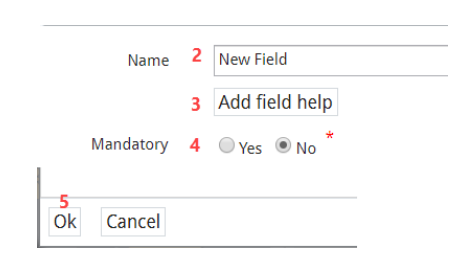

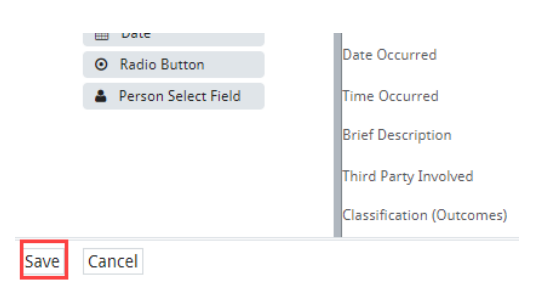

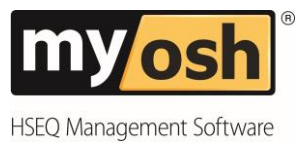

### <span id="page-12-0"></span>**Label**

A Label can be used to define a subsection with your choice of location, within the form. A label may also be used to provide information regarding the section to be completed. The Label will be displayed in Bold Type Font.

#### <span id="page-12-1"></span>**Add a Label**

- 1. Drag and drop the **Label** to the required location on the form.
- 2. Enter the **Name** of the Field.
- 3. Select **Add Field help** to add information to assist in the completion of the text field.
- 4. Select **Ok.**

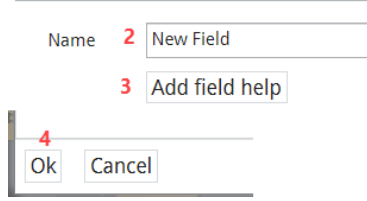

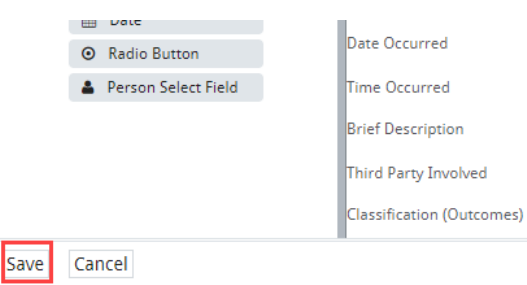

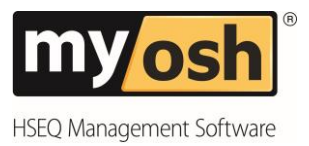

## <span id="page-13-0"></span>**Multiselect Checkbox**

A Multiselect Checkbox is an aid to assist the completion of a form without the need of free text options. Using a multi select checkbox enhances data integrity as it limits the options available to the person completing the form to a pre-defined list.

The Multiselect Checkbox values can be displayed as checkboxes or buttons. The order and items available in a multiselect list can be changed at any time. Re-ordering or removing an item from the list will apply to new forms. Any previous items associated with the previous list ordering or list values will still be visible.

Checkbox or Button options can be set to mandatory and adding field help assists users with the type of content that is required to be entered, in order to complete the form sufficiently.

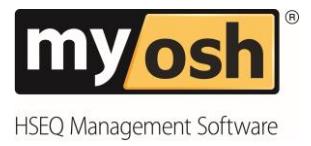

#### <span id="page-14-0"></span>**Add a Multiselect Checkbox**

- 1. Select **Multiselect Checkbox** button drag to the required location on the form.
- 2. Enter the **Name** of the Field.
- 3. Enter the **Button Caption.**
- 4. Select **Add Field help** to add information to assist in the completion of the text field.
- 5. Select **Yes** or **No** to make the single text line Mandatory.

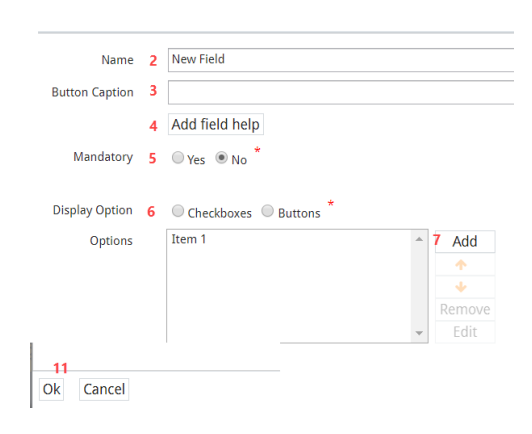

- 6. Select the Display Option**,** either **Checkboxes** or **Buttons.**
- 7. If **Checkboxes** are selected, the New Field option will display (shown below). Enter the Name of the Field, Abbreviation and select if the checkbox is to be Default. Select ok.

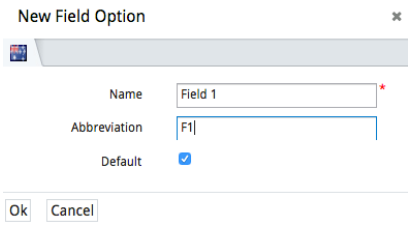

8. If **Buttons** are selected, then New Field option will display. Enter the **Name** of the Field, **Abbreviation** and select a **Colour**. The option to select the button as **Default** is available. Select **Ok**.

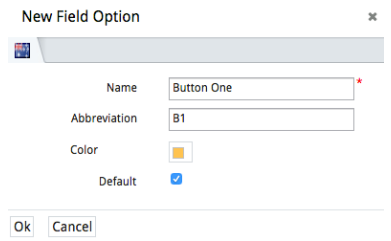

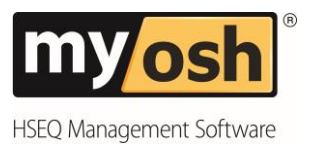

- 9. Repeat the above steps to add all list items then select **Ok**.
- 10.Select **Save** on Form Definition to update the changes to the module.

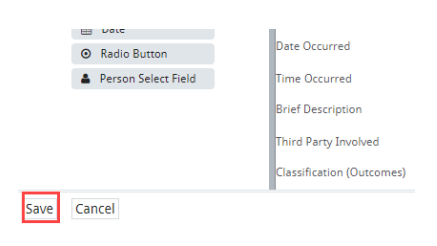

#### <span id="page-15-0"></span>**Change the Order of Items listed**

- 1. Select the **Item** in the list that is to be moved.
- 2. Select the **Up arrow** to move the item up the list.
- 3. Select the **Down arrow** to move the item down the list.
- 4. Repeat the above steps for any other items to be moved and Select **Ok.**

#### <span id="page-15-1"></span>**Remove an item(s) listed**

- 1. Select the **Item** in the list that is to be moved
- 2. Select **Remove**
- 3. Select **Ok**

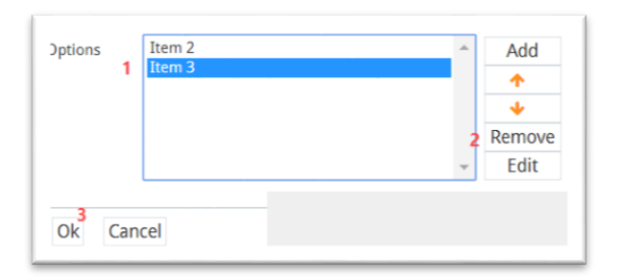

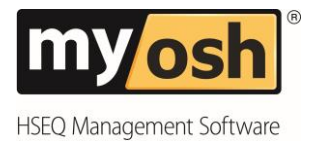

#### <span id="page-16-0"></span>**Edit a Multiselect List**

- 1. Select the **Item** to Update.
- 2. Select **Edit.**
- 3. Enter the new value in the **Name** field.
- 4. As required an **Abbreviation** can be entered.
- 5. Select **Default** to show the item selected within the form.
- 6. Select **Ok**.

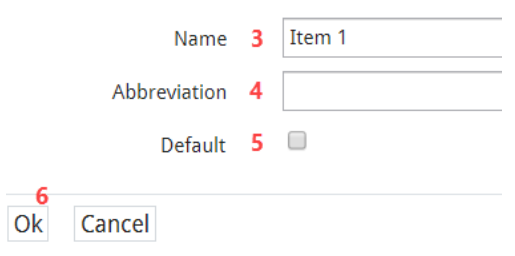

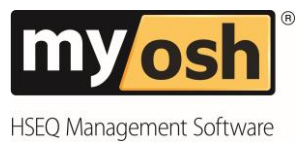

# <span id="page-17-0"></span>**Select Field**

The Select Field option is a quick and easy field to be able to select from a drop down list that displays a list of prefilled options to select from.

#### <span id="page-17-1"></span>**Add a Select Field**

- 1. Click on the **Select Field** button and drag to the required location on the form.
- 2. Enter the **Name** of the Field.
- 3. Select **Add field help** to add information to assist in the completion of the text field.
- 4. Select **Yes** or **No** to make the field mandatory.
- 5. Select **Add** to add in the Options available.

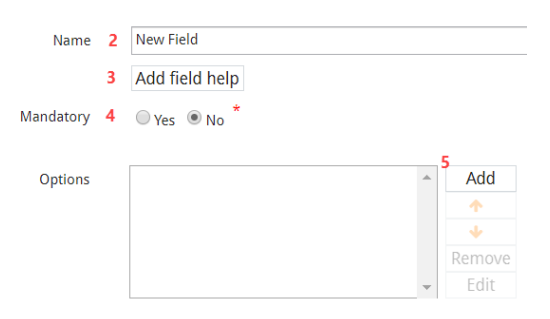

- 6. Enter the **Name** to add information to assist in the completion of the text field.
- 7. Enter the **Abbreviation** if required.
- 8. Select **Default** if the value is to be selected by default and click on **Ok**.

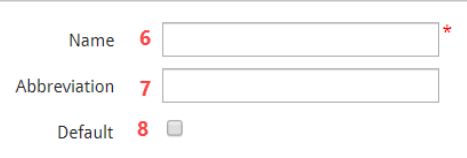

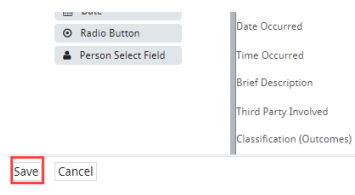

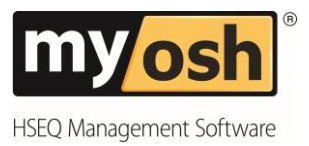

#### <span id="page-18-0"></span>**Date**

The Date option is commonly used when completing many types of forms. Dates can be set to a default value e.g. Current Date. For some forms it may be a requirement to enter a date for the current day or previous dates.

Advanced Validation Rules can be applied to restrict the dates available. Restricting the date ensures Users do not incorrectly select a future date.

The Date field can be designed to be a mandatory field. Adding Field help assists users with the type of content that is required to be entered.

#### <span id="page-18-1"></span>**Add a Date**

- 1. Click on the **Select Field** button and drag to the required location on the form.
- 2. Enter the **Name** of the Field.
- 3. Select **Add field help** to add information to assist in the completion of the text field.
- 4. Select an option from the drop down list for **Default value** if required.
- 5. Select **Yes** or **No** to make the field mandatory.
- 6. Select **Ok.**

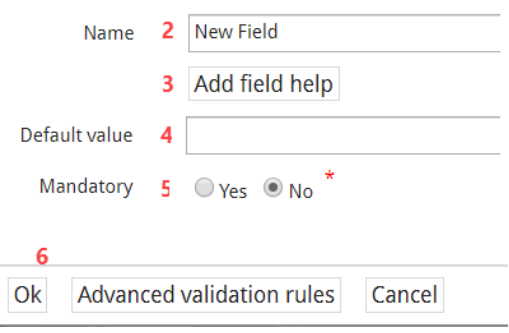

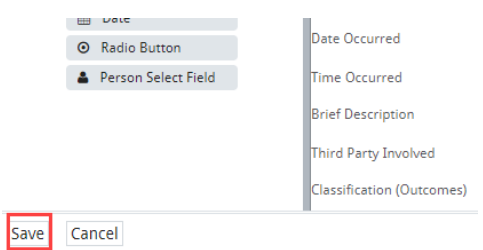

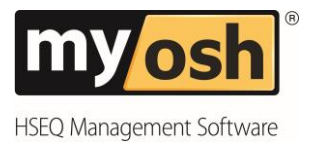

#### <span id="page-19-0"></span>**Advanced Validation Rules**

The Advanced Validation Rules are an optional choice if you would like the Date Field to allow values matching a particular rule.

- 1. Select **Advanced Validation Rules** button at the bottom of the form.
- 2. Select the relevant **Rule** required from the drop down list.
- 3. Select **Ok**.

As shown in example below, you can select from the specific Date Fields that are listed in the drop down list.

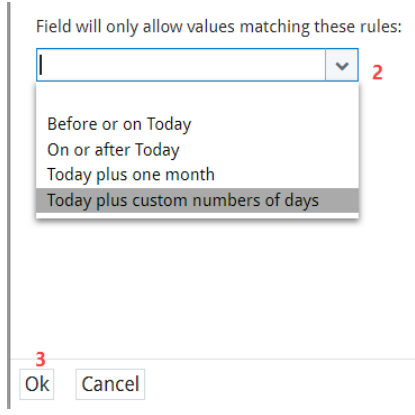

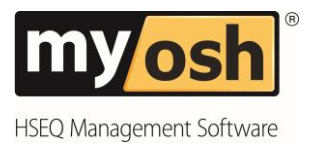

## <span id="page-20-0"></span>**Radio Button**

A Radio Button is an aid to assist the completion of a form without the need of free text options. Using a radio button enhances data integrity as it limits the options available to the person completing the form to a pre-defined list of options. Radio buttons can be set to mandatory and a default value can be selected. Adding Field help assists users with the type of content that is required to be entered.

#### <span id="page-20-1"></span>**Add a Radio Button**

- 1. Click on the **Radio Button** and drag across to the required location on the form.
- 2. Enter the **Name** of the Field.
- 3. Select **Add field help** to add information to assist in the completion of the text field.
- 4. Select **Yes** or **No** to make the field mandatory.
- 5. Select **Add** to enter the Radio Button option.

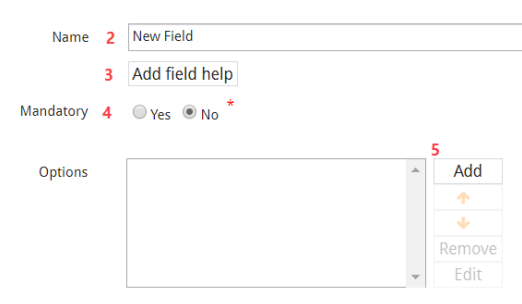

- 6. Enter the **Name** of the Radio Button.
- 7. Enter an **Abbreviation** if required.
- 8. Select the tick box for **Default** if it is to be the selected option when the form is created.
- 9. Then select **Ok.**

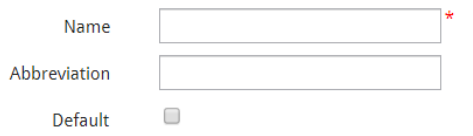

10.Select **Save** on Form Definition to update the changes to the module.

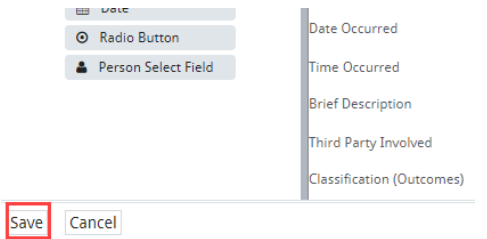

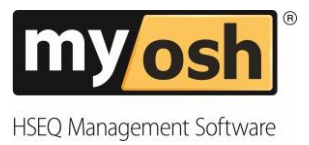

## <span id="page-21-0"></span>**Person Select Field**

Including the Person Select Field on the form design will give the person completing the form the option to select from a targeted group of Users or Individual ie) A Confidential Monitor or Injury Manager etc. The field can be set to mandatory and a default value displayed.

#### <span id="page-21-1"></span>**Add a Person Select Field**

- 1. Select **Person Select Field** button drag to the required location on the form.
- 2. Enter the **Name** of the Field.
- 3. Select **Add field help** assists users with the type of content that is required to be entered in the form.
- 4. Select the **Default Value** if required.
- 5. Select **Yes** or **No** to make the field mandatory.
- 6. Select an Option from **Show in person field**.
- 7. Select **Ok**.

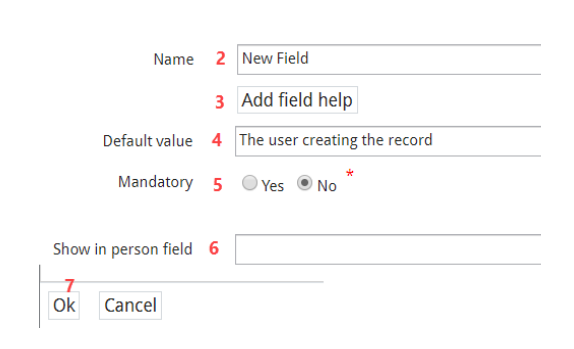

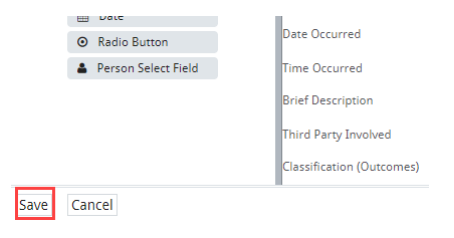

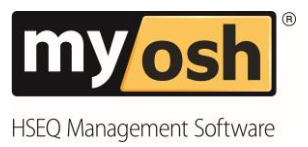

# <span id="page-22-0"></span>**Update an Existing Form Design**

Administrators at times may be required to make changes to existing elements with the module form design. This could be to update name labels or delete field options with a form. Once a form has been updated or removed the changes will apply to all new records.

#### <span id="page-22-1"></span>**Edit Form Fields**

- 1. Select the **Edit Button** (pad and pen icon) on the required item to edit.
- 2. Make the required changes and then select **Ok.**

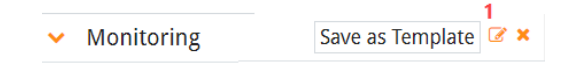

#### <span id="page-22-2"></span>**Delete Form Fields**

- 1. Select the **Delete** button (cross icon) on the required item to edit.
- 2. Select **Save** to update the changes to all new forms for the corresponding module.

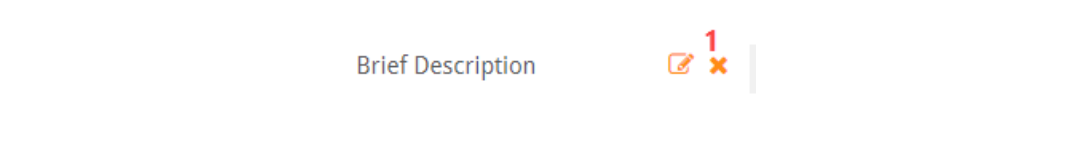

By deleting fields any data that was previously associated will also be deleted. It is important to note that in the event a field is deleted by mistake there will be costs applied to restore the field and data.

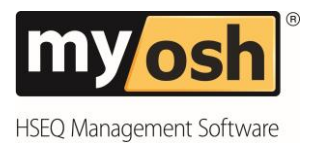

#### © 2018 Netsight Pty Ltd All Rights Reserved

No part of the work covered by the publisher's copyright maybe reproduced or copied into any form or by any means (graphic, electronic or mechanical, including photocopying, recording, recording taping or information retrieval systems) without the prior written permission of the publisher.

Important notice.

This publication is sold on the understanding that the authors and editors are not responsible for the results of any actions taken on the basis of information in this work, nor for any errors or omissions. The publisher and the authors and editors, publication or not, in respect of anything and the consequences of anything done or omitted to be done by any such person in reliance, whether whole or partial, upon the whole or any part of the contents of this publication.

#### **Revision History**

Document Completed 7<sup>th</sup> July 2018

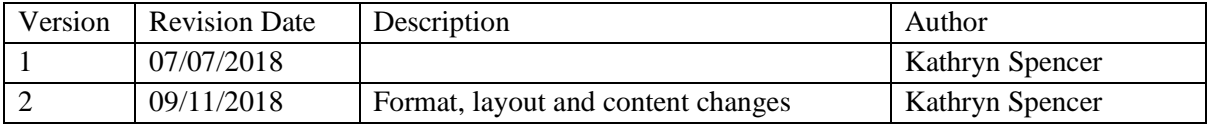